*IBM SPSS Modeler - Instructions d'installation (licence nominative)*

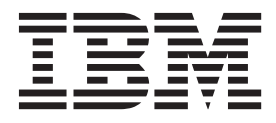

# **Table des matières**

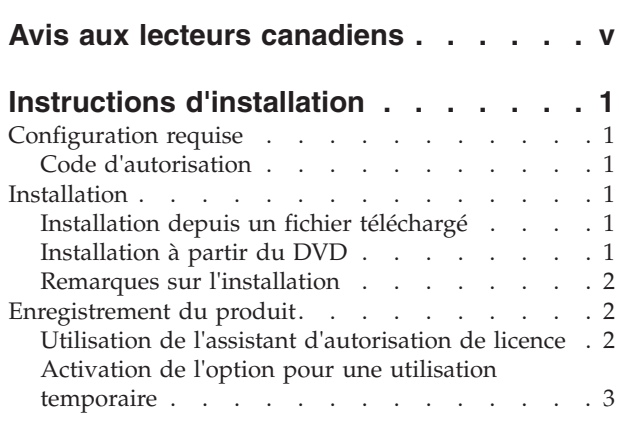

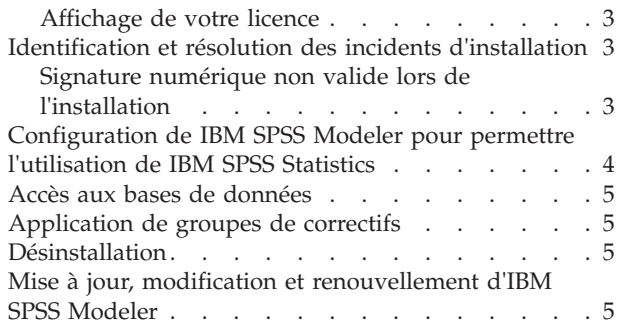

## <span id="page-4-0"></span>**Avis aux lecteurs canadiens**

Le présent document a été traduit en France. Voici les principales différences et particularités dont vous devez tenir compte.

#### **Illustrations**

Les illustrations sont fournies à titre d'exemple. Certaines peuvent contenir des données propres à la France.

#### **Terminologie**

La terminologie des titres IBM peut différer d'un pays à l'autre. Reportez-vous au tableau ci-dessous, au besoin.

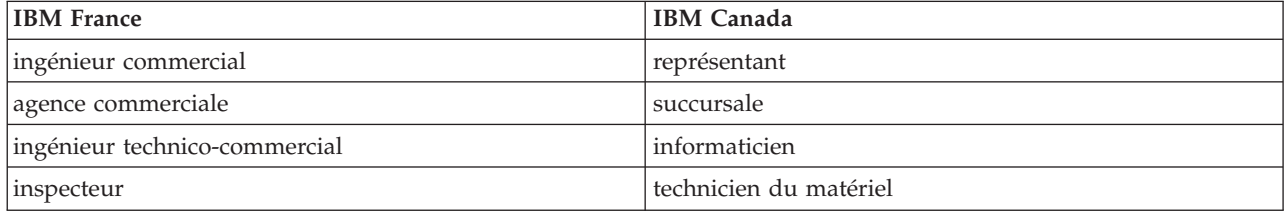

#### **Claviers**

Les lettres sont disposées différemment : le clavier français est de type AZERTY, et le clavier français-canadien de type QWERTY.

#### **OS/2 et Windows - Paramètres canadiens**

Au Canada, on utilise :

- v les pages de codes 850 (multilingue) et 863 (français-canadien),
- le code pays 002,
- le code clavier CF.

#### **Nomenclature**

Les touches présentées dans le tableau d'équivalence suivant sont libellées différemment selon qu'il s'agit du clavier de la France, du clavier du Canada ou du clavier des États-Unis. Reportez-vous à ce tableau pour faire correspondre les touches françaises figurant dans le présent document aux touches de votre clavier.

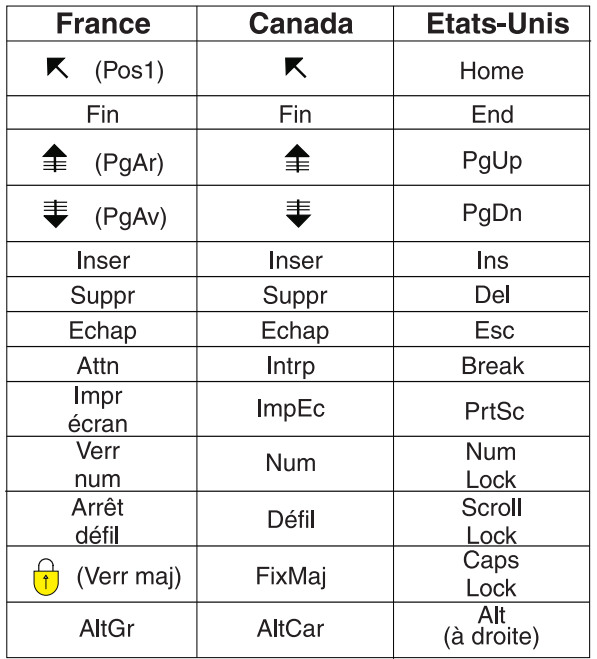

#### **Brevets**

Il est possible qu'IBM détienne des brevets ou qu'elle ait déposé des demandes de brevets portant sur certains sujets abordés dans ce document. Le fait qu'IBM vous fournisse le présent document ne signifie pas qu'elle vous accorde un permis d'utilisation de ces brevets. Vous pouvez envoyer, par écrit, vos demandes de renseignements relatives aux permis d'utilisation au directeur général des relations commerciales d'IBM, 3600 Steeles Avenue East, Markham, Ontario, L3R 9Z7.

#### **Assistance téléphonique**

Si vous avez besoin d'assistance ou si vous voulez commander du matériel, des logiciels et des publications IBM, contactez IBM direct au 1 800 465-1234.

# <span id="page-6-0"></span>**Instructions d'installation**

Les instructions suivantes permettent d'installer IBM® SPSS Modeler version 17 avec le type de licence licence nominative. Le présent document s'adresse aux utilisateurs qui installent le produit sur leur ordinateur de bureau.

## **Configuration requise**

Pour consulter la configuration requise pour IBM SPSS Modeler, voir [http://www.ibm.com/software/](http://www.ibm.com/software/analytics/spss/products/modeler/requirements.html) [analytics/spss/products/modeler/requirements.html.](http://www.ibm.com/software/analytics/spss/products/modeler/requirements.html)

## **Code d'autorisation**

Vous aurez également besoin du code d'autorisation Dans certains cas, il se peut que vous ayez plusieurs codes. Vous aurez besoin de tous ces codes.

Vous devez avoir reçu des instructions séparées sur l'obtention de votre code d'autorisation. Si vous ne trouvez pas votre code, contactez le service client à l'adresse [http://www.ibm.com/software/analytics/](http://www.ibm.com/software/analytics/spss/support/clientcare.html) [spss/support/clientcare.html.](http://www.ibm.com/software/analytics/spss/support/clientcare.html)

## **Installation**

**Important :** Pour effectuer l'installation, vous devez être connecté à votre ordinateur avec des privilèges d'administrateur.

#### **Installation depuis un fichier téléchargé Windows XP**

- 1. Faites un double clic sur le fichier que vous avez téléchargé et extrayez les fichiers à un emplacement de votre ordinateur.
- 2. A l'aide de Windows Explorer, naviguez vers l'emplacement où vous avez extrait les fichiers et faites un double clic sur *setup.exe*.
- 3. Suivez les instructions qui s'affichent à l'écran. Pour plus d'informations, voir [«Remarques sur](#page-7-0) [l'installation», à la page 2.](#page-7-0)

#### **Windows Vista et versions ultérieures**

Vous devez exécuter le programme d'installation en tant qu'administrateur :

- 1. Faites un double clic sur le fichier que vous avez téléchargé et extrayez tous les fichiers à un emplacement de votre ordinateur.
- 2. A l'aide de Windows Explorer, naviguez vers l'emplacement où vous avez extrait les fichiers.
- 3. Faites un clic droit sur *setup.exe* et choisissez **Exécuter en tant qu'administrateur**.
- 4. Suivez les instructions qui s'affichent à l'écran. Pour plus d'informations, voir [«Remarques sur](#page-7-0) [l'installation», à la page 2.](#page-7-0)

## **Installation à partir du DVD Windows XP**

- 1. Insérez le DVD dans votre lecteur de DVD. La fonction d'exécution automatique affiche un menu.
- 2. Dans le menu d'exécution automatique, cliquez sur l'élément à installer, puis suivez les instructions à l'écran. Pour plus d'informations, voir [«Remarques sur l'installation», à la page 2.](#page-7-0)

#### <span id="page-7-0"></span>**Windows Vista et versions ultérieures**

Vous devez exécuter la fonction d'exécution automatique en tant qu'administrateur :

- 1. Fermez la fenêtre d'exécution automatique qui s'est affichée automatiquement lors de l'insertion du DVD dans votre lecteur deDVD.
- 2. A l'aide de l'explorateur Windows, parcourez le lecteur du DVD.
- 3. Cliquez avec le bouton droit de la souris sur *setup.exe* à la racine du DVD et choisissez **Exécuter en tant qu'administrateur**.
- 4. Dans le menu d'exécution automatique, cliquez sur l'élément à installer, puis suivez les instructions à l'écran. Pour plus d'informations, voir «Remarques sur l'installation».

## **Remarques sur l'installation**

Cette section contient des instructions spéciales pour cette installation.

**Type de licence** : Assurez-vous de sélectionner licence nominative.

**Anciennes versions de IBM SPSS Modeler.** L'installation ne remplace pas automatiquement les installations précédentes de IBM SPSS Modeler. Vous devez d'abord désinstaller les versions précédentes à l'aide du panneau de configuration de Windows.

## **Enregistrement du produit**

Une fois la partie principale de l'installation terminée, cliquez sur **OK** pour lancer l'assistant d'autorisation de licence. L'assistant d'autorisation de licence permet d'obtenir une licence d'utilisation de IBM SPSS Modeler.

Si vous ne faites pas l'acquisition d'une licence pour l'instant, vous pouvez activer une licence d'essai qui permet d'utiliser IBM SPSS Modeler pendant une période temporaire. Toutes les options sont activées. Après la période d'utilisation temporaire — qui commence à la première utilisation du produit — IBM SPSS Modeler ne fonctionnera plus. Nous vous recommandons donc d'obtenir une licence aussi vite que possible. Vous devez obtenir une licence ou activer la licence d'utilisation temporaire pour pouvoir utiliser IBM SPSS Modeler.

**Remarque :** Les licences sont liées à la partie matérielle de votre ordinateur par un **code de verrouillage**. Si vous remplacez votre ordinateur ou son matériel, vous aurez un nouveau code de verrouillage et vous devrez recommencer le processus d'autorisation. Cela est vrai si vous recréez une image de votre ordinateur. Si vous vous rendez compte que vous dépassez le nombre d'autorisations spécifié dans le contrat de licence, contactez le service client à l'adresse [http://www.ibm.com/software/analytics/spss/](http://www.ibm.com/software/analytics/spss/support/clientcare.html) [support/clientcare.html.](http://www.ibm.com/software/analytics/spss/support/clientcare.html)

**Important :** La licence tient compte des changements d'heure. Si vous devez modifier l'heure système et êtes ensuite dans l'impossibilité d'exécuter le produit, contactez l'équipe du service à la clientèle pour obtenir de l'aide. Pour ce faire, accédez à la page [http://www.ibm.com/software/analytics/spss/](http://www.ibm.com/software/analytics/spss/support/clientcare.html) [support/clientcare.html.](http://www.ibm.com/software/analytics/spss/support/clientcare.html)

## **Utilisation de l'assistant d'autorisation de licence**

*Remarque :* Si vous utilisez Windows Vista ou une version ultérieure, vous serez peut-être invité à fournir les identifiants de l'administrateur. Sans les identifiants corrects, vous ne pourrez pas exécuter l'assistant d'autorisation de licence.

1. Si vous ne lancez pas l'assistant d'autorisation de licence au cours de l'installation ou si vous annulez cet assistant avant d'obtenir une licence, vous pouvez le lancer en choisissant **Assistant d'autorisation de licence** dans le groupe de programmes de IBM SPSS Modeler du menu Démarrer de Windows.

<span id="page-8-0"></span>Sur Windows Vista ou une version ultérieure, vous devez exécuter le programme en tant qu'administrateur. Cliquez avec le bouton droit sur le raccourci **Assistant d'autorisation de licence** et choisissez **Exécuter en tant qu'administrateur**.

- 2. Quand vous y êtes invité, choisissez **Attribuer une licence à mon produit maintenant**. Si vous voulez activer l'utilisation temporaire à la place, reportez-vous à «Activation de l'option pour une utilisation temporaire».
- 3. A l'invite, entrez un ou plusieurs codes d'autorisation.

Vous devez avoir reçu des instructions séparées sur l'obtention de votre code d'autorisation. Si vous ne trouvez pas votre code, contactez le service client à l'adresse [http://www.ibm.com/software/](http://www.ibm.com/software/analytics/spss/support/clientcare.html) [analytics/spss/support/clientcare.html.](http://www.ibm.com/software/analytics/spss/support/clientcare.html)

L'assistant d'autorisation de licence envoie votre code d'autorisation à IBM Corp. par Internet et récupère automatiquement votre licence. Si votre ordinateur se trouve derrière un proxy, cliquez sur **Configurer les paramètres de proxy** et entrez les paramètres appropriés.

Si le processus d'autorisation échoue, vous devrez envoyer un message électronique. Choisissez si vous voulez envoyer le message électronique via votre programme de courrier électronique pour ordinateur de bureau ou via une application Web de courrier électronique.

- v Si vous choisissez l'option du programme pour ordinateur de bureau, un nouveau message avec les informations appropriées sera automatiquement créé.
- v Si vous choisissez l'option Web, vous devez d'abord créer un nouveau message dans votre programme Web de courrier électronique. Copiez ensuite le texte du message à partir de l'assistant d'autorisation de licence et collez-le dans votre application de courrier électronique.

Envoyez le message électronique et répondez à l'invite dans l'assistant d'autorisation de licence. Le message électronique sera traité presque immédiatement. Vous pouvez cliquer sur **Entrer les codes de licence** pour entrer le/les code(s) de licence que vous avez reçus. Si vous avez déjà fermé l'assistant d'autorisation de licence, réouvrez-le et sélectionnez **Attribuer une licence à mon produit maintenant**. Dans le panneau Entrer les codes, ajoutez le code de licence que vous avez reçu et cliquez sur **Suivant** pour terminer le processus.

## **Activation de l'option pour une utilisation temporaire**

Vous pouvez activer une licence temporaire au lieu d'installer la licence standard.

- 1. Lancez l'assistant d'autorisation de licence.
- 2. Quand vous y êtes invité, sélectionnez **Activer une licence temporaire**.
- 3. Sur l'écran suivant, cliquez sur le bouton Parcourir pour localiser le fichier de licence temporaire (généralement, *temp.txt*) dans le répertoire d'installation du produit.

## **Affichage de votre licence**

Vous pouvez visualiser la licence en lançant à nouveau l'assistant d'autorisation de licence. Le premier panneau affiche les informations de licence. Cliquez sur **Annuler** une fois que vous avez terminé, puis sur **Oui** pour confirmer.

## **Identification et résolution des incidents d'installation**

## **Signature numérique non valide lors de l'installation**

Les produits IBM SPSS Modeler utilisent la certification IBM pour la signature numérique. Dans certaines circonstances, l'erreur suivante peut apparaître lors de l'installation des produits SPSS Modeler :

Erreur 1330. Impossible d'installer un fichier requis car le nom du fichier CAB a une signature numérique non valide...

#### <span id="page-9-0"></span>**Tous les utilisateurs Windows**

Ce message apparaît si vous essayez d'installer les produits SPSS Modeler sur un ordinateur sans connexion Internet et qui n'a pas le certificat approprié installé. Utilisez la procédure suivante pour corriger le problème.

- 1. Cliquez sur **OK** à l'apparition du message.
- 2. Cliquez sur **Annuler** pour quitter le programme d'installation.
- 3. Si l'ordinateur sur lequel vous souhaitez effectuer l'installation n'a pas de connexion Internet, effectuez l'étape suivante sur un ordinateur avec une connexion Internet et copiez le fichier *.cer* sur l'ordinateur sur lequel vous souhaitez effectuer l'installation.
- 4. Depuis [http://www.verisign.com/support/roots.html,](http://www.verisign.com/support/roots.html) défilez vers le bas pour rechercher l'autorité de certification (CA) racine **VeriSign Class 3 Primary CA - G5**. Téléchargez cette CA racine et enregistrez-la en tant que fichier *.cer*.
- 5. Faites un double clic sur le fichier *.cer*.
- 6. Dans l'onglet Général, cliquez sur **Installer le certificat**.
- 7. Suivez les instructions dans l'assistant d'importation de certificat, à l'aide des options par défaut et cliquez sur **Terminer** pour finir.
- 8. Effectuez de nouveau l'installation.

## **Configuration de IBM SPSS Modeler pour permettre l'utilisation de IBM SPSS Statistics**

Afin d'activer IBM SPSS Modeler pour pouvoir utiliser les noeuds Transformation Statistiques, Modèle Statistiques, et Sorties Statistiques, vous devez disposer d'une copie de IBM SPSS Statistics installée et de la licence correspondante sur l'ordinateur sur lequel le flux est exécuté.

Si vous exécutez IBM SPSS Modeler en mode local (autonome), la copie sous licence de IBM SPSS Statistics doit se trouver sur l'ordinateur local.

Une fois l'installation de cette copie du client SPSS Modeler terminée, vous devrez la configurer pour pouvoir l'utiliser avec IBM SPSS Statistics. A partir du menu principal du client, sélectionnez :

#### **Outils** > **Options** > **Applications externes**

et sur l'onglet IBM SPSS Statistics, indiquez l'emplacement local désiré pour l'installation de IBM SPSS Statistics. Pour plus d'informations, consultez le guide *>Noeuds Source, d'exécution et de sortie* ou l'aide en ligne pour Applications externes.

En outre, si vous exécutez le logiciel en mode distribué en utilisant un IBM SPSS Modeler Server distant, vous devez également exécuter un utilitaire sur l'hôte du IBM SPSS Modeler Server afin de créer le fichier *statistics.ini*, qui indique à IBM SPSS Statistics le chemin d'installation de IBM SPSS Modeler Server. Pour ce faire, à partir de l'invite de commande, accédez au répertoire IBM SPSS Modeler Server bin et sous Windows, exécutez :

```
statisticsutility -location=<statistics_installation_path>/
```
Sous UNIX, exécutez :

./statisticsutility -location=<statistics\_installation\_path>/bin

Si vous ne disposez pas d'une copie sous licence de IBM SPSS Statistics sur votre ordinateur local, vous pouvez quand même exécuter le noeud Fichier Statistiques sur un serveur IBM SPSS Statistics, mais les tentatives d'exécution d'autres noeuds IBM SPSS Statistics entraîneront l'affichage d'un message d'erreur.

## <span id="page-10-0"></span>**Accès aux bases de données**

Pour lire ou écrire sur une base de données, vous devez installer et configurer une source de données ODBC pour la base de données appropriée, avec, le cas échéant, des autorisations en lecture et en écriture. IBM SPSS Data Access Pack contient un ensemble de pilotes ODBC qui peuvent être utilisés dans ce but, et ces pilotes sont disponibles sur le DVD de IBM SPSS Data Access Pack ou depuis le site de téléchargement. Si vous avez des questions sur la création ou la définition d'autorisations pour les sources de données ODBC, contactez l'administrateur de votre base de données.

#### **Pilotes ODBC pris en charge**

Pour obtenir les informations les plus récentes sur les bases de données et pilotes ODBC pris en charge et testés pour une utilisation avec IBM SPSS Modeler 17, consultez les matrices de compatibilité des produits sur le site Web de support technique de l'entreprise [\(http://www.ibm.com/support\)](http://www.ibm.com/support).

#### **Où installer les pilotes**

**Remarque :** Vous devez installer et configurer les pilotes ODBC sur chaque ordinateur où le traitement peut avoir lieu.

- v Si IBM SPSS Modeler est exécuté en mode local (autonome), les pilotes doivent être installés sur l'ordinateur local.
- v Si vous exécutez IBM SPSS Modeler en mode distribué et un IBM SPSS Modeler Server en mode distant, les pilotes ODBC doivent être installés sur le même ordinateur d'installation que IBM SPSS Modeler Server.
- v Si vous devez accéder aux mêmes sources de données provenant de IBM SPSS Modeler et de IBM SPSS Modeler Server, les pilotes ODBC doivent être installés sur les deux ordinateurs.
- v Si IBM SPSS Modeler est exécuté via Terminal Services, les pilotes ODBC doivent être installés sur le même serveur Terminal Services que IBM SPSS Modeler.

## **Application de groupes de correctifs**

Pour garantir un fonctionnement sans problème, maintenez votre produit au niveau de groupe de correctifs le plus récent. Exécutez toutes les tâches de pré-installation et de post-installation nécessaires comme décrit dans les instructions du groupe de correctifs

## **Désinstallation**

Pour désinstaller complètement IBM SPSS Modeler, procédez comme suit :

1. Utilisez le Panneau de configuration Windows pour supprimer IBM SPSS Modeler.

## **Mise à jour, modification et renouvellement d'IBM SPSS Modeler**

Si vous achetez des options complémentaires ou renouvelez votre licence, vous recevrez un nouveau code d'autorisation (ou plusieurs). Pour obtenir des instructions sur l'utilisation des codes d'autorisation, voir [«Enregistrement du produit», à la page 2.](#page-7-0)

# IBM.